# **How to Set Up Retroactive Pay inside Payroll Mate**

**This tutorial is for information purposes only. It is your responsibility to make sure the payroll setup is correct. Consult your accountant or tax advisor if you are unsure how a certain payroll item or your payroll in general should be set up.**

Retroactive or back pay refers to income owed to an employee from a previous pay period. Retroactive pay may happen for a number of reasons, such as incorrect salary compensation or wages for hours worked, or a pay increase. Earnings are taxable payments to an employee that are separate from regular wages. The amounts are included in the wage base and used to calculate percentage-driven deductions such as 401(k). For income tax purposes, the IRS treats all retroactive pay as wages in the year paid. https://www.irs.gov/publications/p957

**Hourly Pay** – Calculate the retroactive pay by pay raise and the number of hours worked since the raise. For example, .50 (per hour) pay raise x 40 hours = \$20.00.

**Yearly Salary** - Calculate the old and new salary numbers per pay period by dividing annual salary by the number of pay periods in the year. For example,  $$41,000 / 52$  weeks =  $$788.46$ and \$43,050 / 52 weeks = \$827.88. Subtract the old salary from the new salary to arrive at retroactive pay \$827.88 - \$788.46 = \$39.42.

#### 1. Click Company from Shortcuts

#### 2. Click Income Categories

#### 3. Click Add

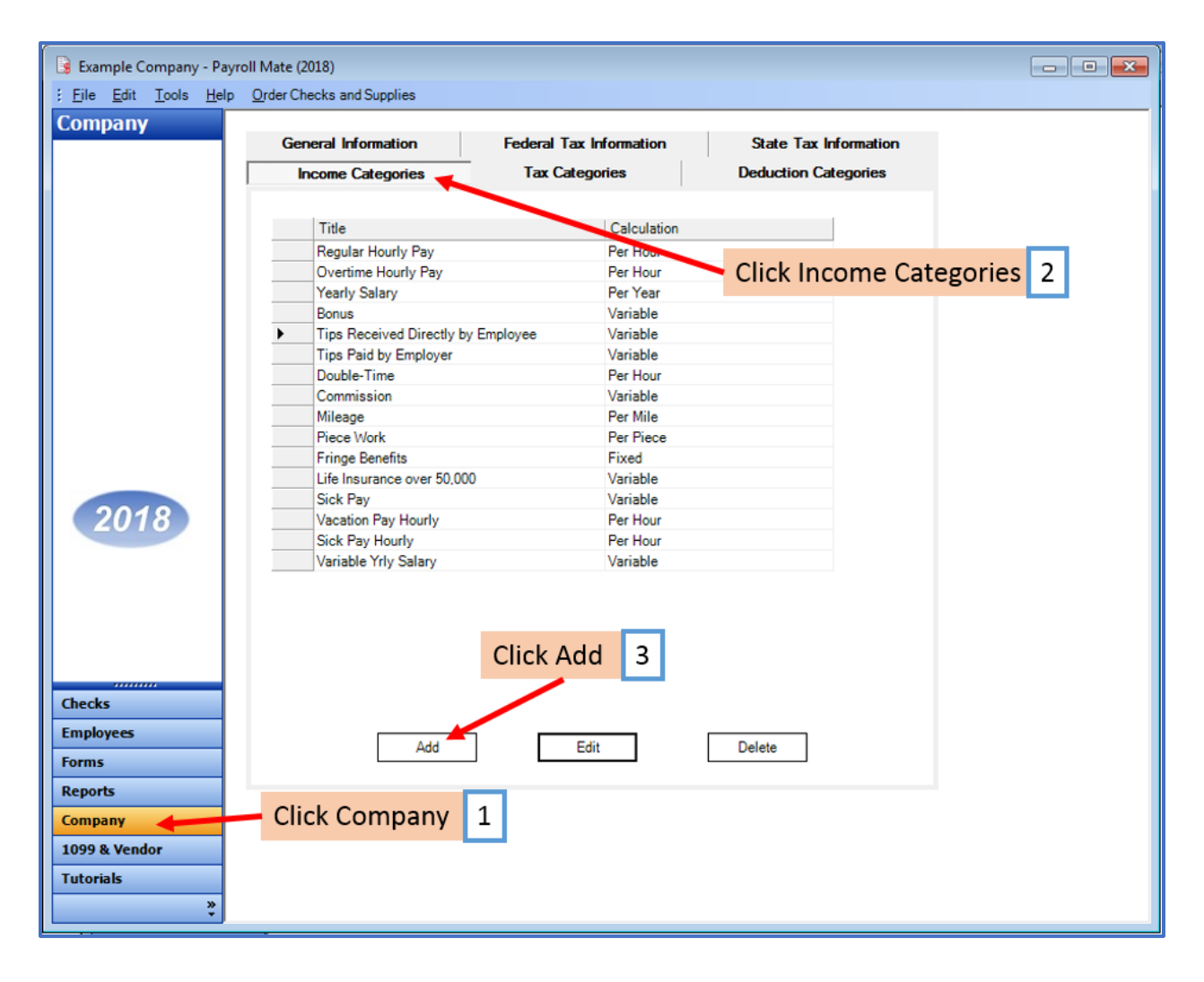

### 4. Enter Title

5. Select Pay Type from drop-down menu

# 6. Review/Edit Taxes and Deductions as needed

7. Click OK

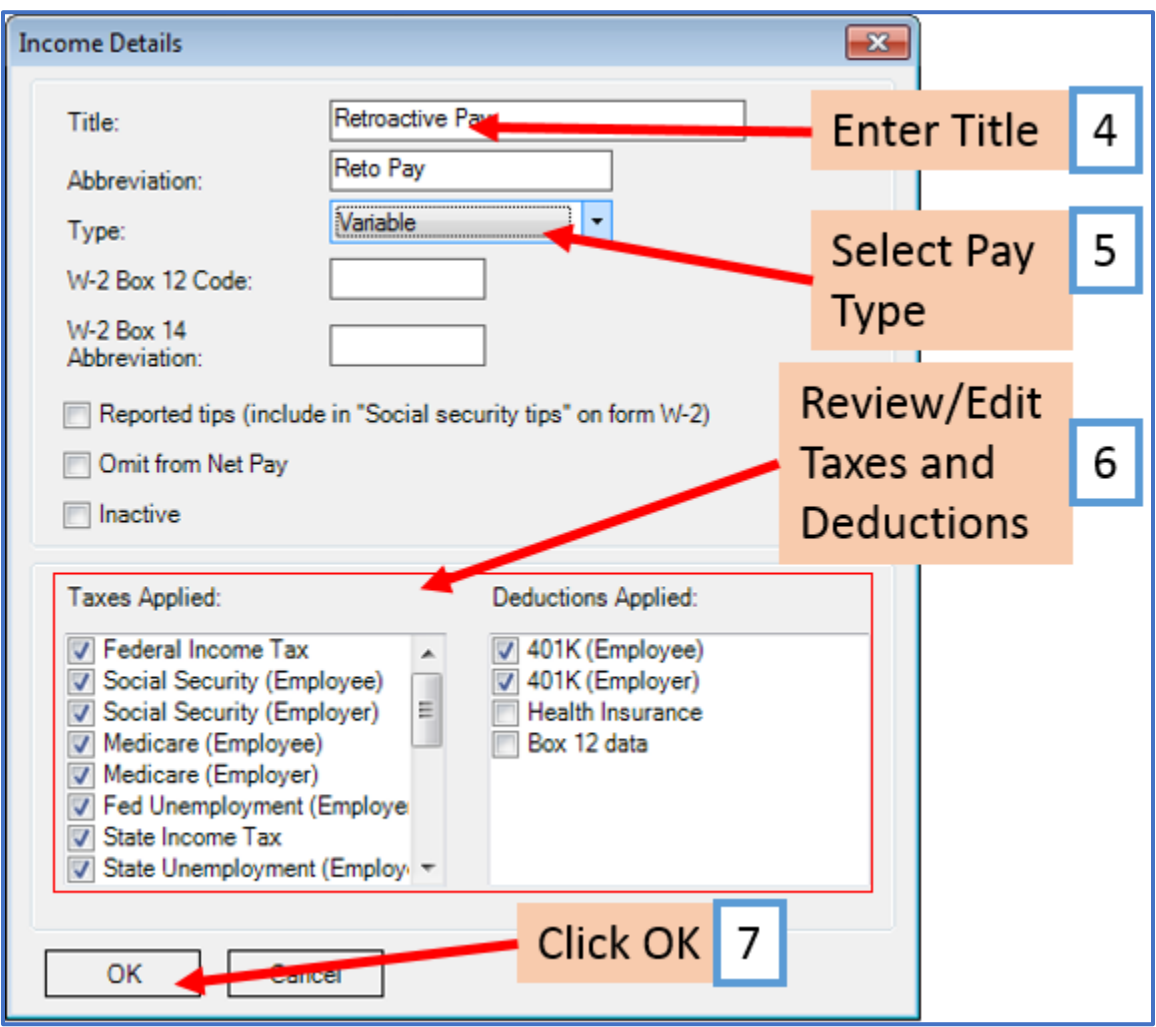

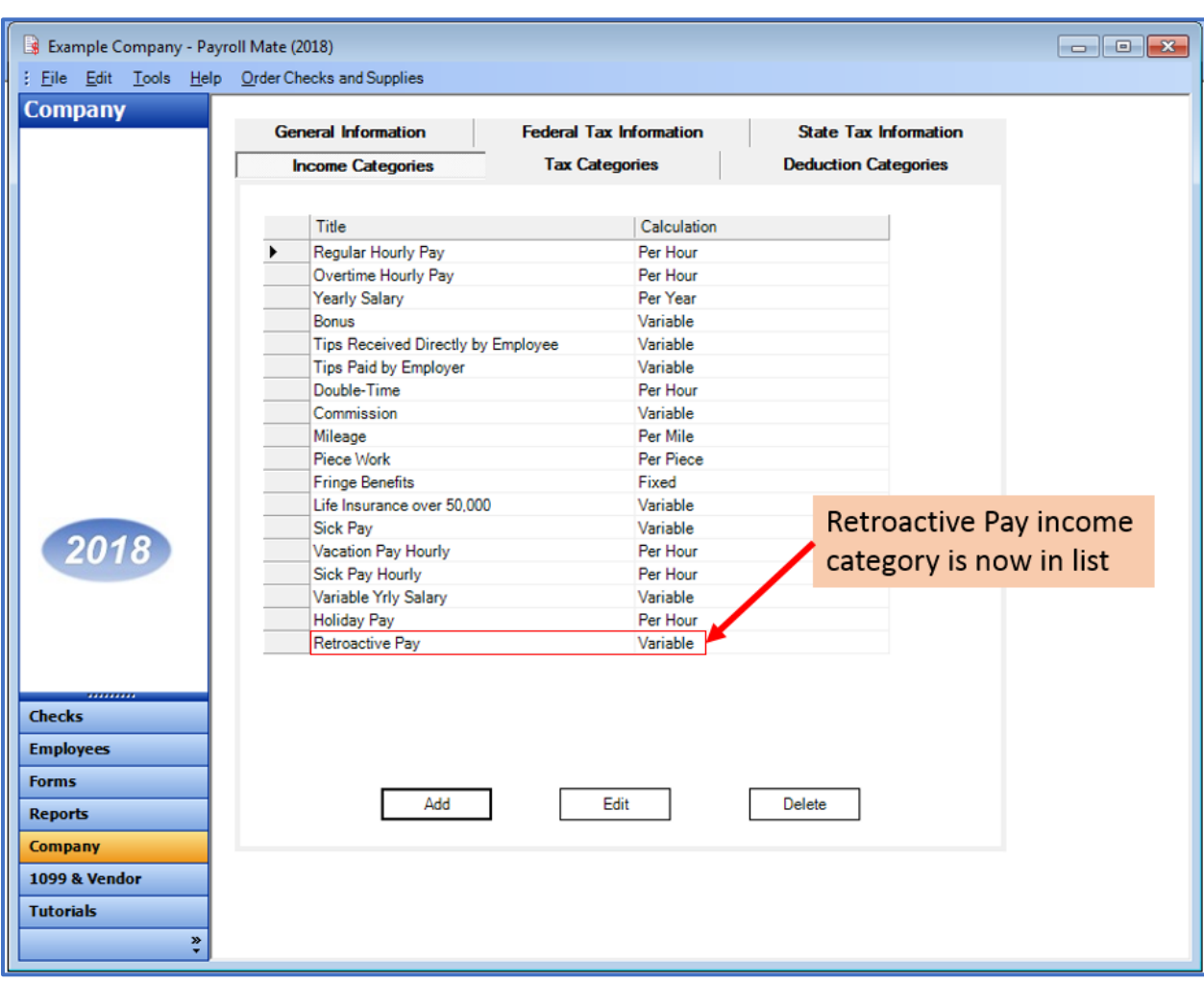

# New Retroactive Pay income category is now in the list of Income Categories

You will need to apply the retroactive pay income to each employee as needed

8. Click Employees from Shortcuts

#### 9. Select an employee from the list of employee's names

#### 10. Click Edit

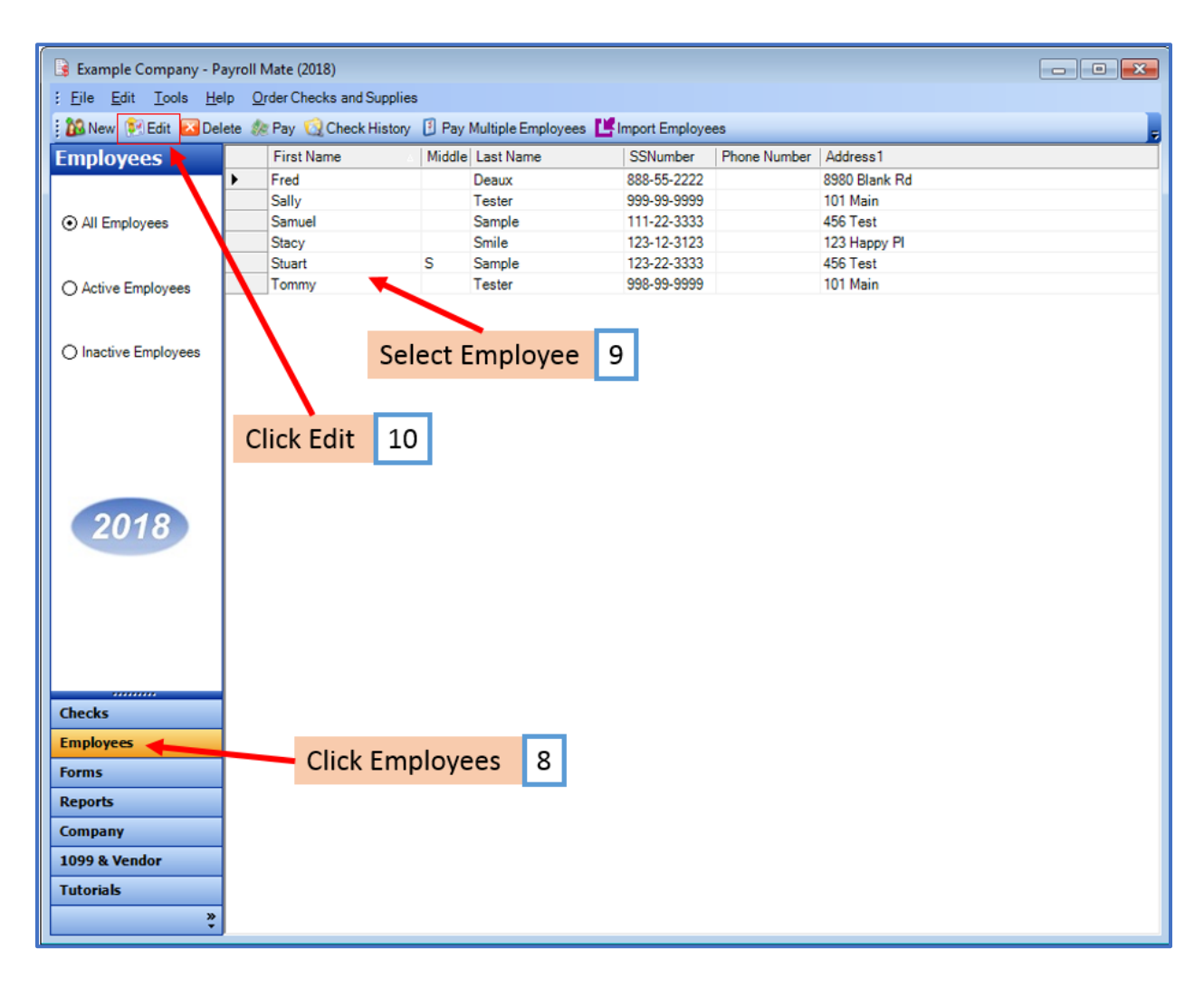

The Modify Employee Wizard will appear on the screen

11. Click Next

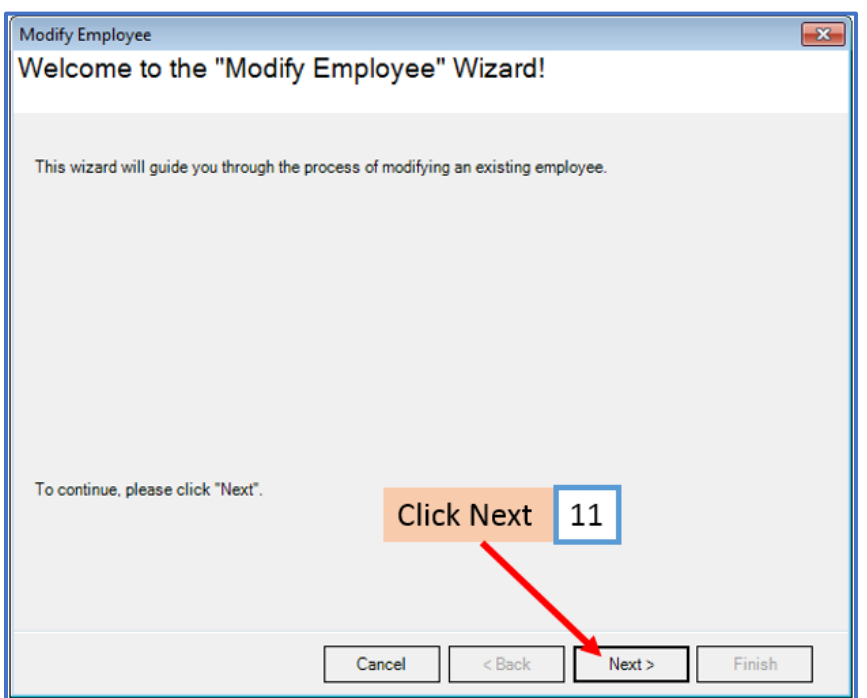

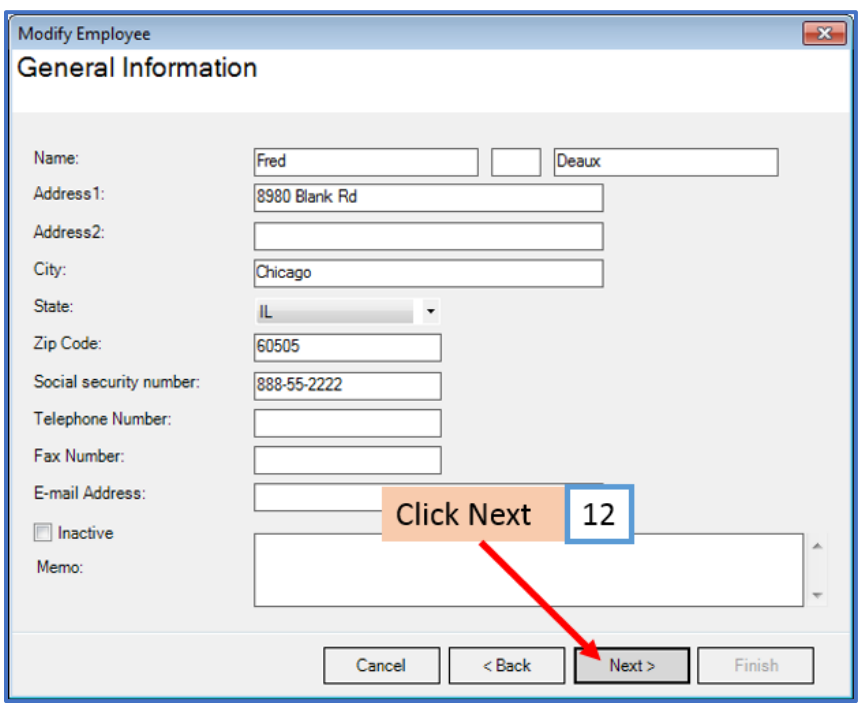

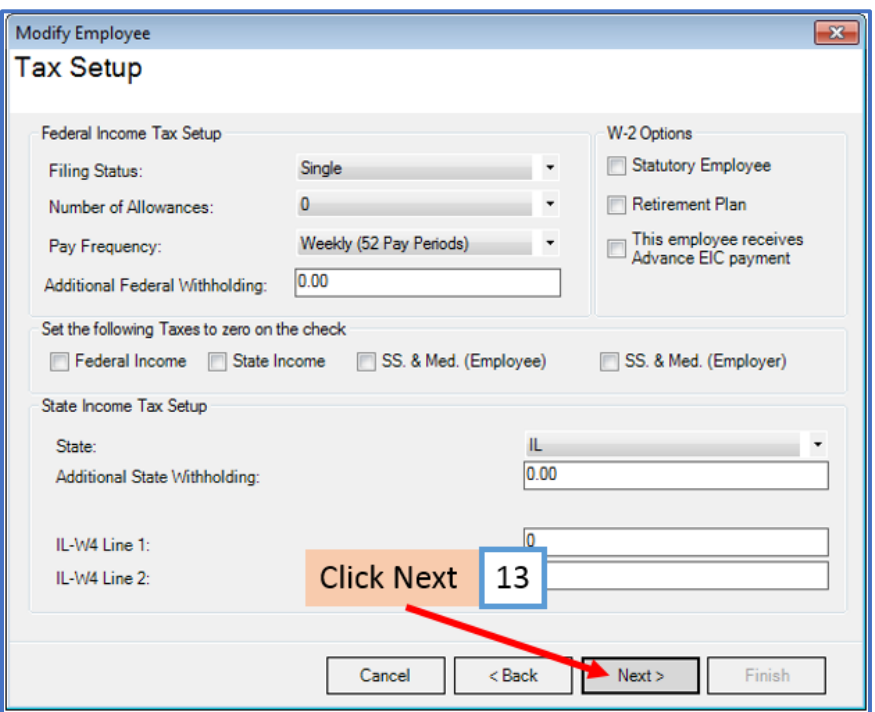

- 14. Checkmark to select retroactive income as applicable
- 15. Click Next

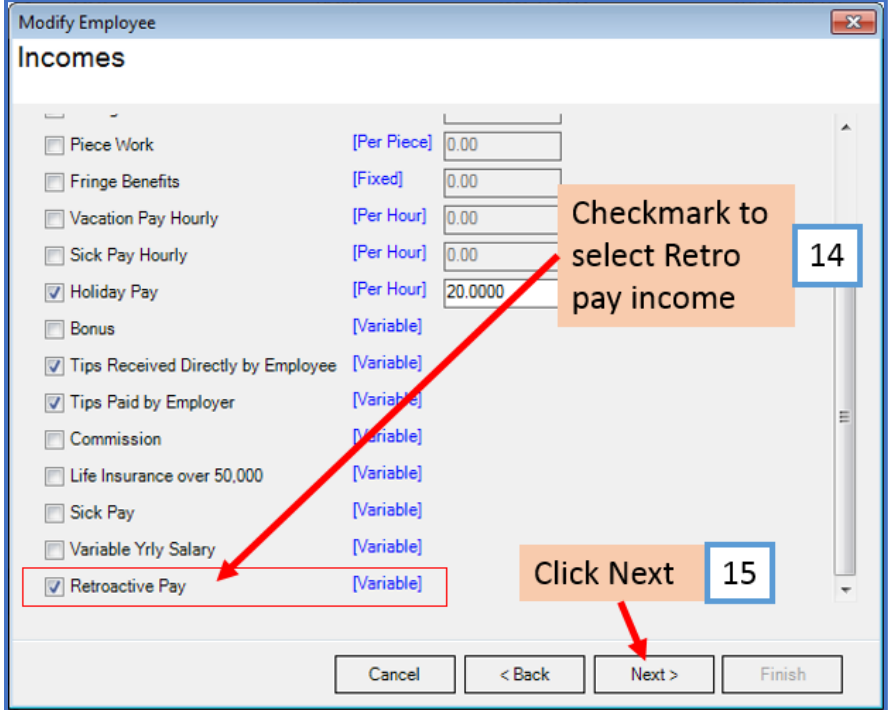

# 16. Click Next

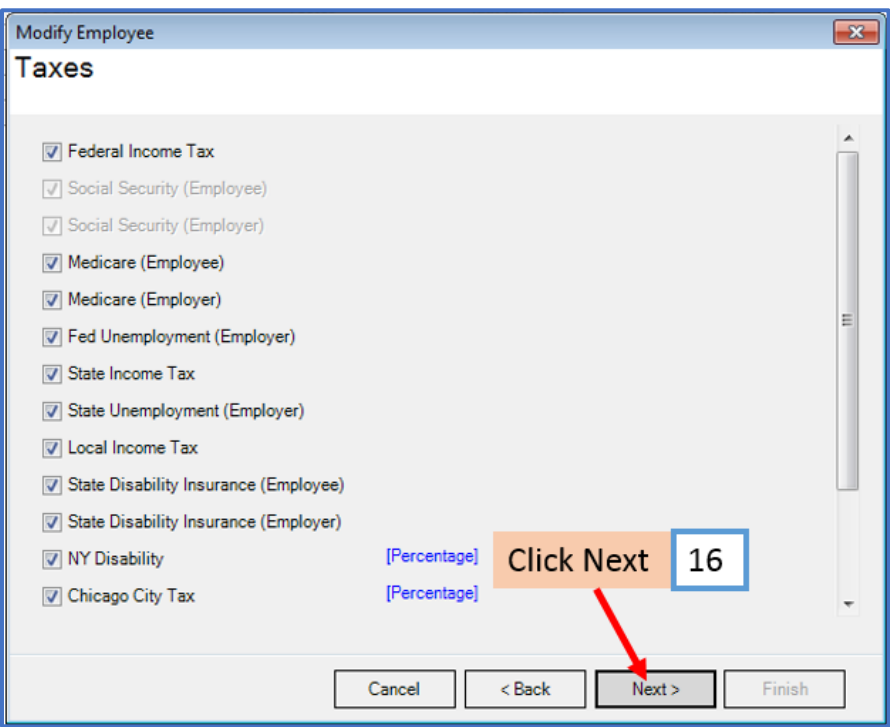

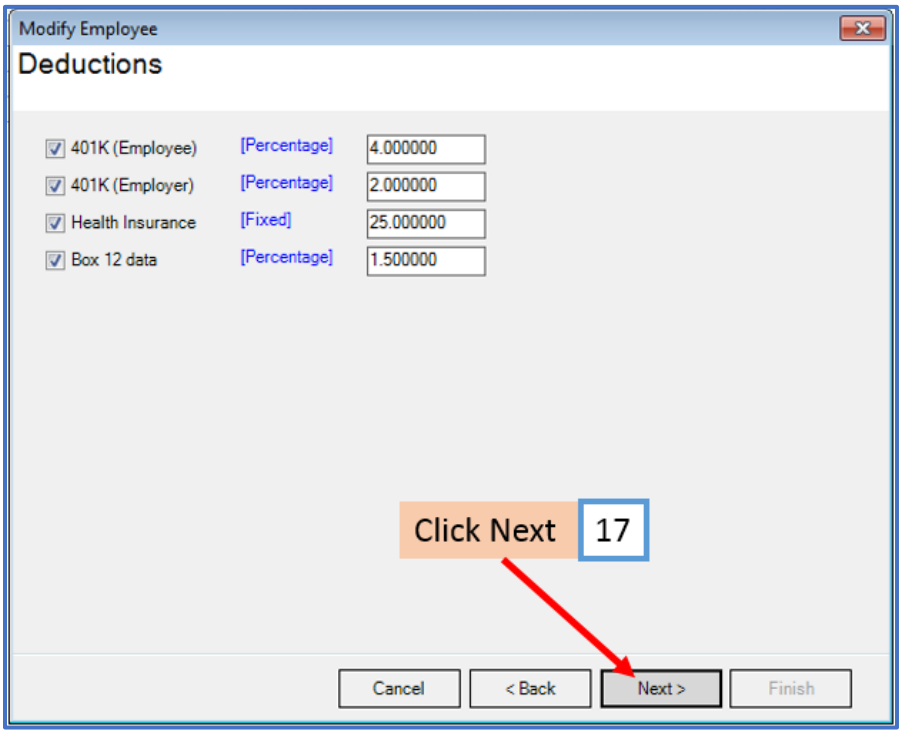

# 18. Click Next

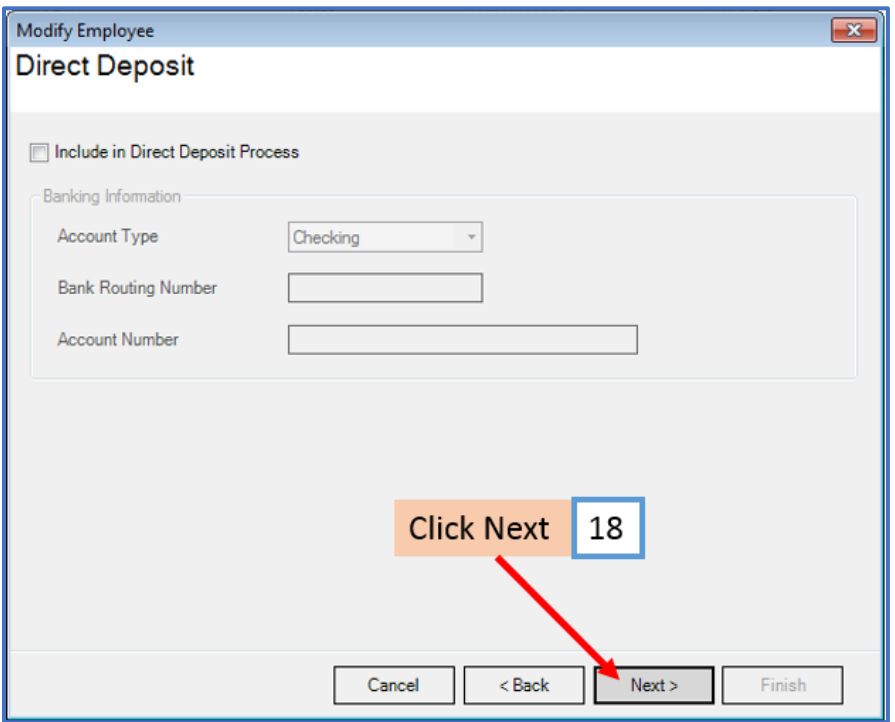

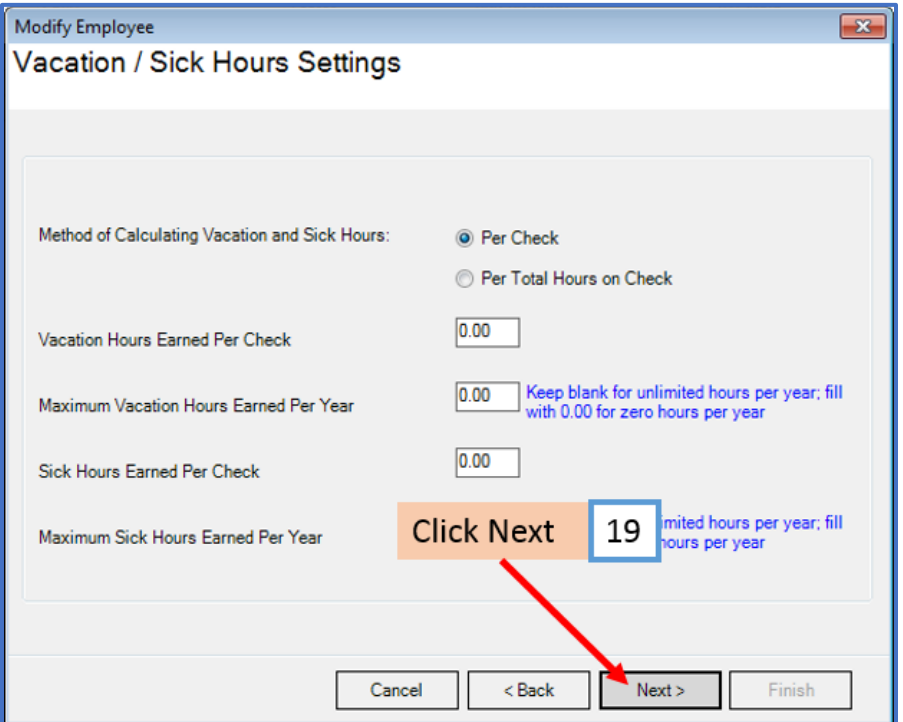

## 20. Click Finish

Note: Your information will not be saved if you do not click Finish

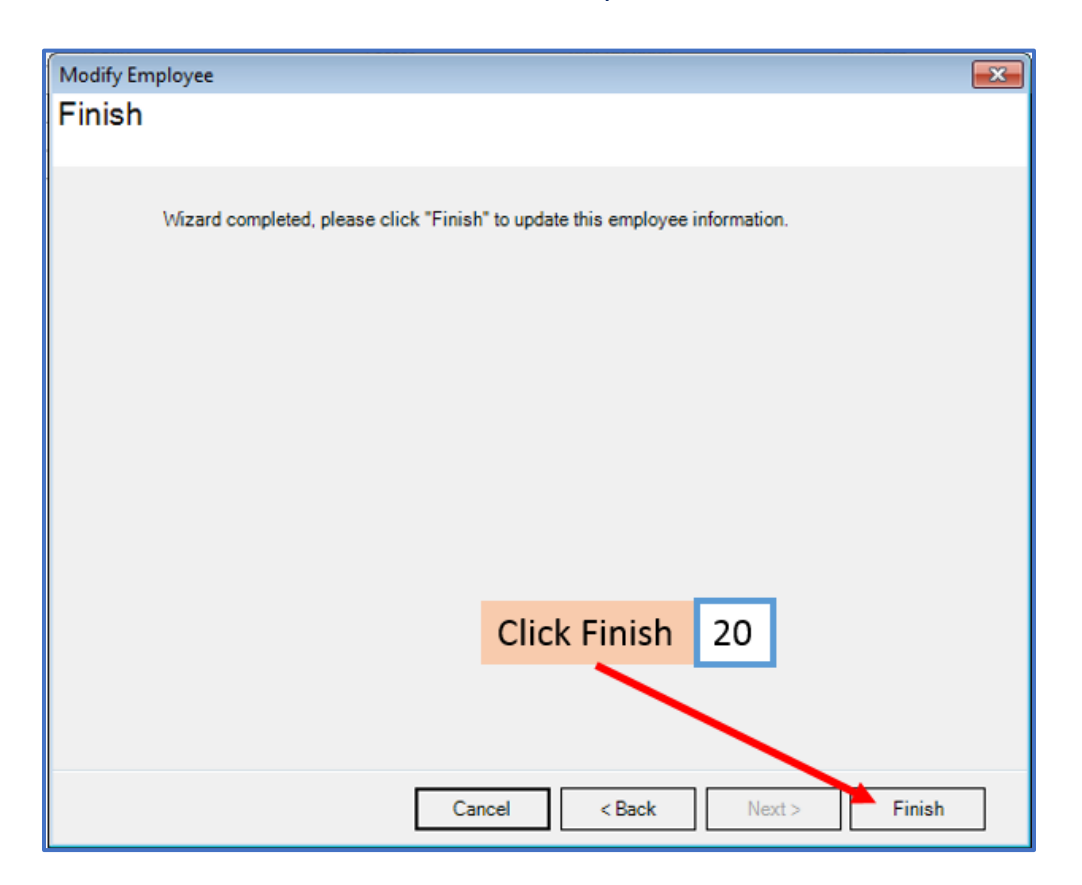

Repeat steps 8-20 for each applicable employee

21. When creating a new payroll check for the employee the new income category will be visible

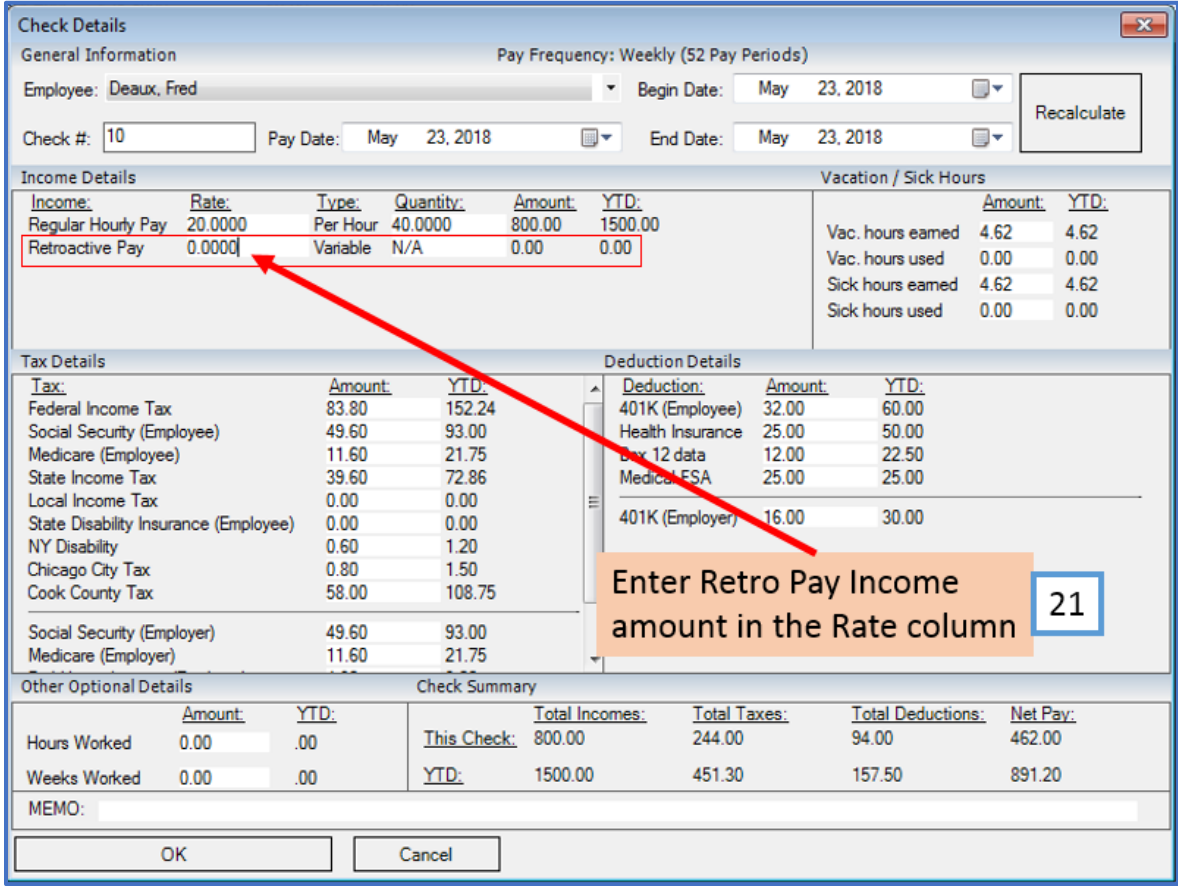

## Enter the amount of Retroactive Pay to record for this paycheck in the Rate column